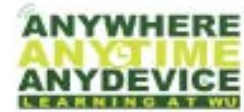

**Virtual Desktops** 

### Window Desktop in Any Device

https://vdi.washburn.edu

Today's students have a unique and changing educational needs which often require access to cutting-edge teaching methods, applications and tools. Washburn University desktop virtualization provides a way to get these tools into the hands of students and faculty on a wide range of devices, anytime, anywhere.

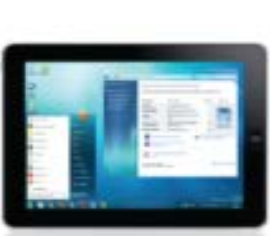

Windows on an iPad

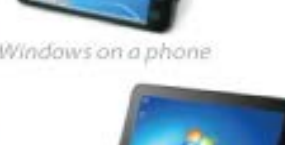

Windows on an Android

# **Empowering Students with Technology**

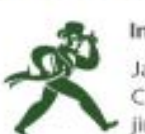

**Information Technology Services** James Tagliareni Chief Information Officer ilm.tagliareni@washburn.edu

VMware Horizon – Apple iOS

## Quick Start Guide - CLIENT

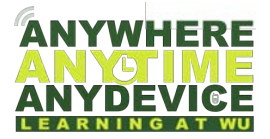

#### **Quick Start Guide**

#### **System Overview**

Today's students have unique and changing educational needs which often require access to cuttingedge teaching methods, applications and tools. Washburn University desktop virtualization provides a way to get these tools into the hands of students and faculty on a wide range of devices, anytime, anywhere.

#### **Getting Started**

If your Apple iOS device does not have a keyboard and touchpad, you will need to use the VMware Horizon Client to access VDI. In these instructions an iPad will be used for an example.

#### *You must be enrolled in DUO to gain access to the virtual desktop.*

On your device, open Safari web browser:

Once the web browser is open enter **https://vdi.washburn.edu** 

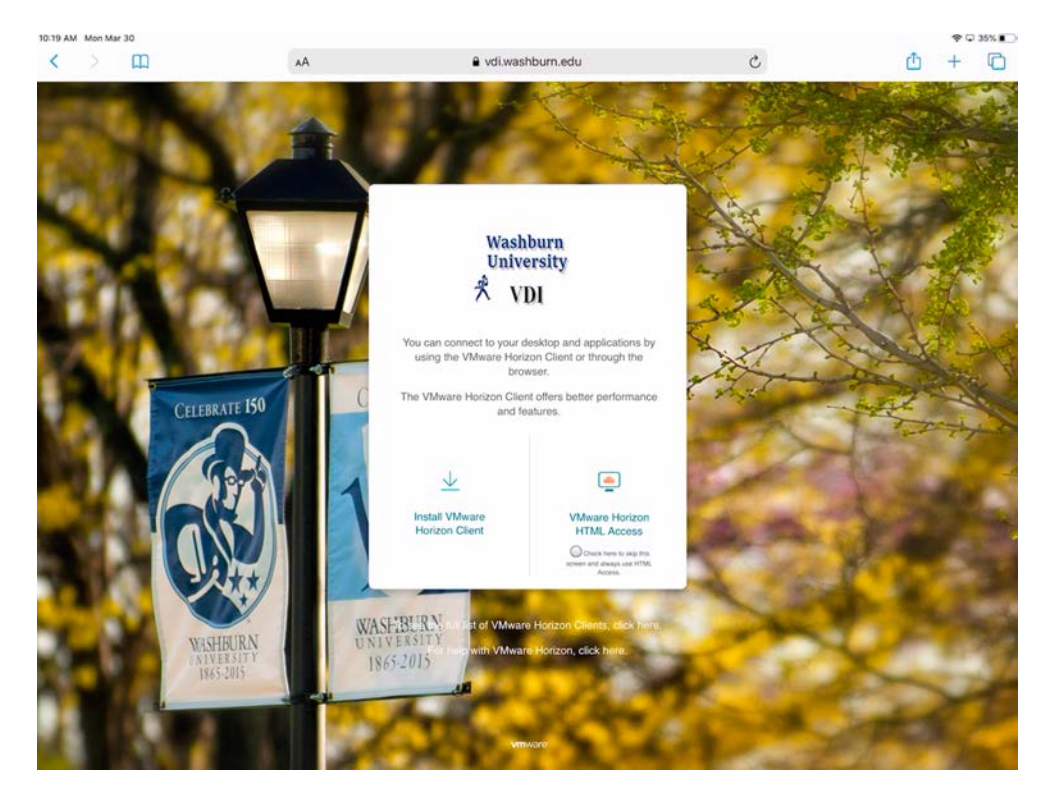

A webpage (above) will appear:

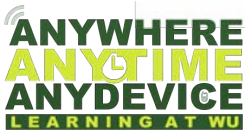

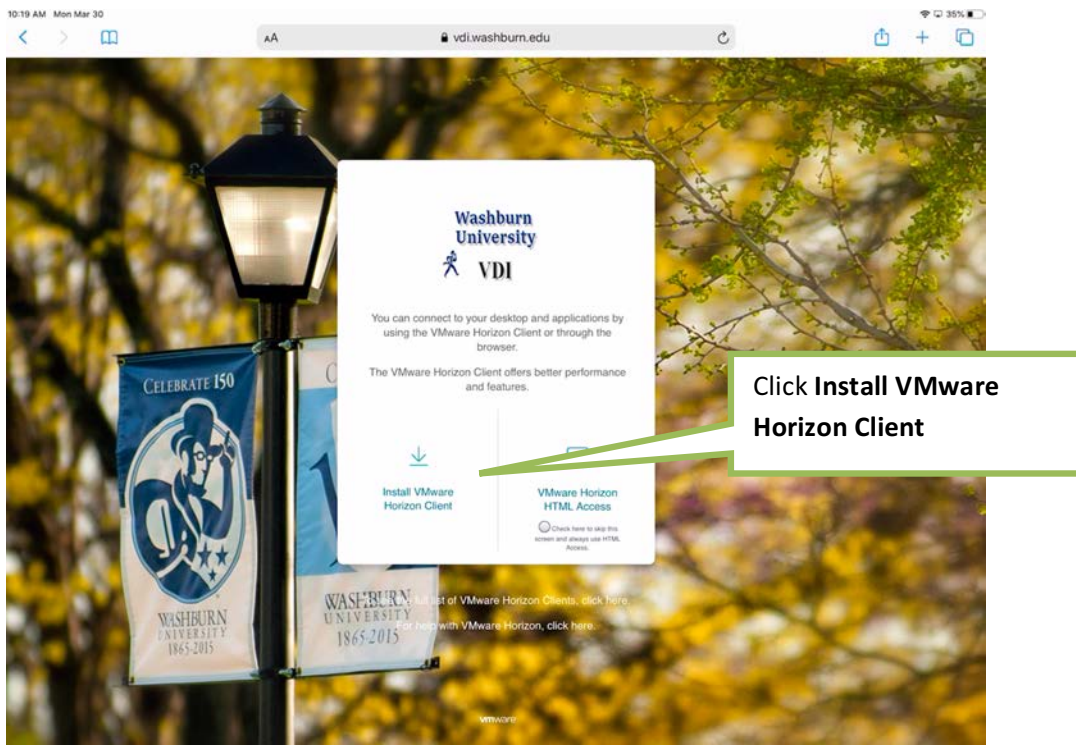

Click the Install VMware Horizon Client link and you will be redirected to the VMware webpage where clients can be downloaded.

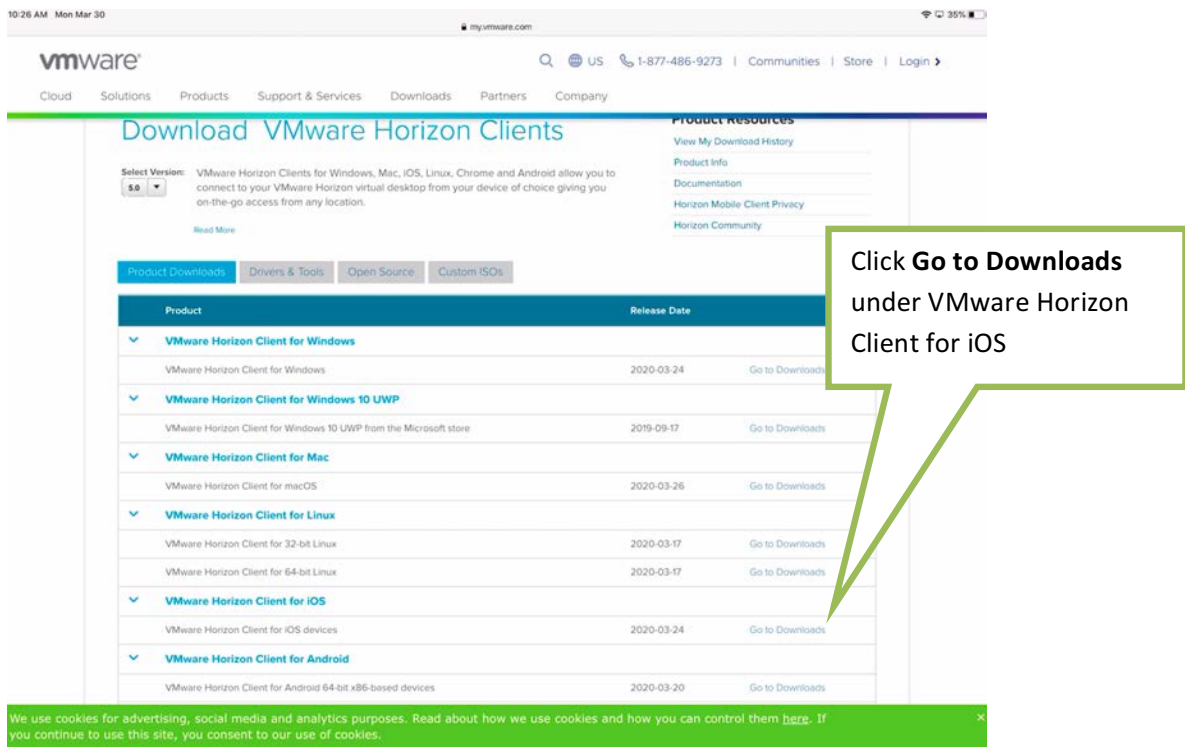

Click Go to Downloads under VMware Horizon Client for iOS.

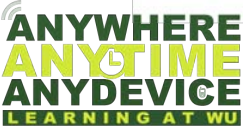

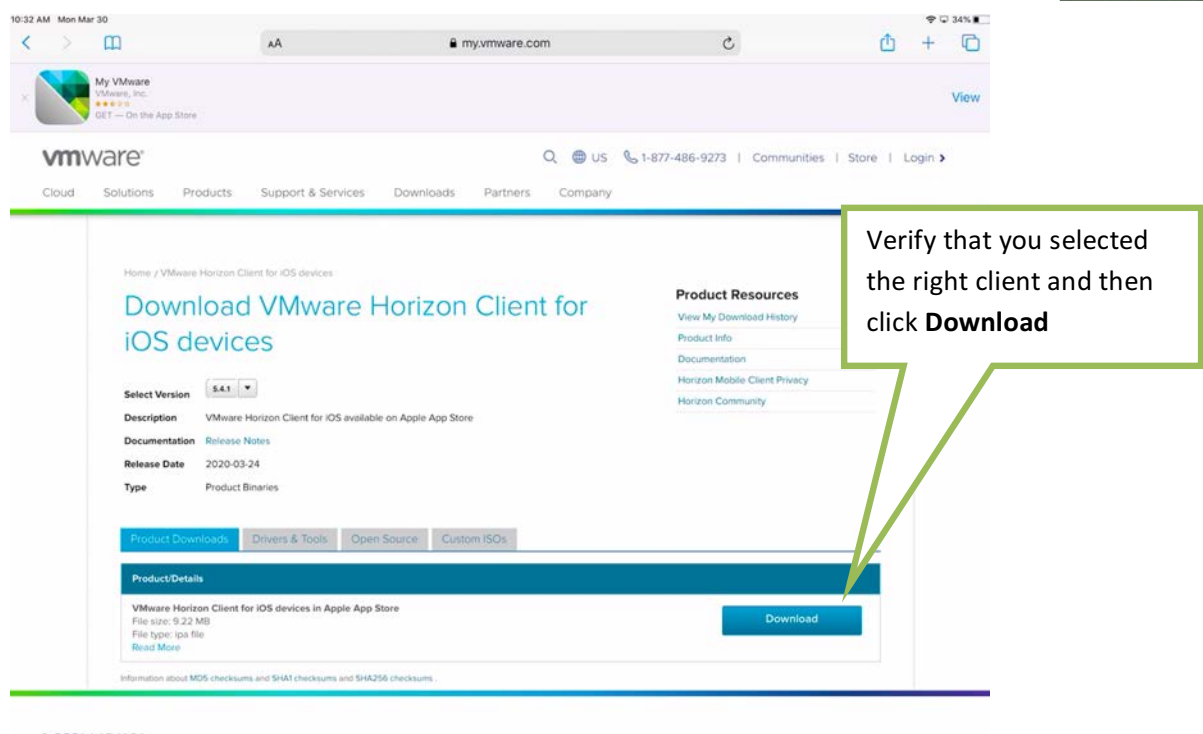

**vm**ware

Verify that you selected the right client and then click **Download** 

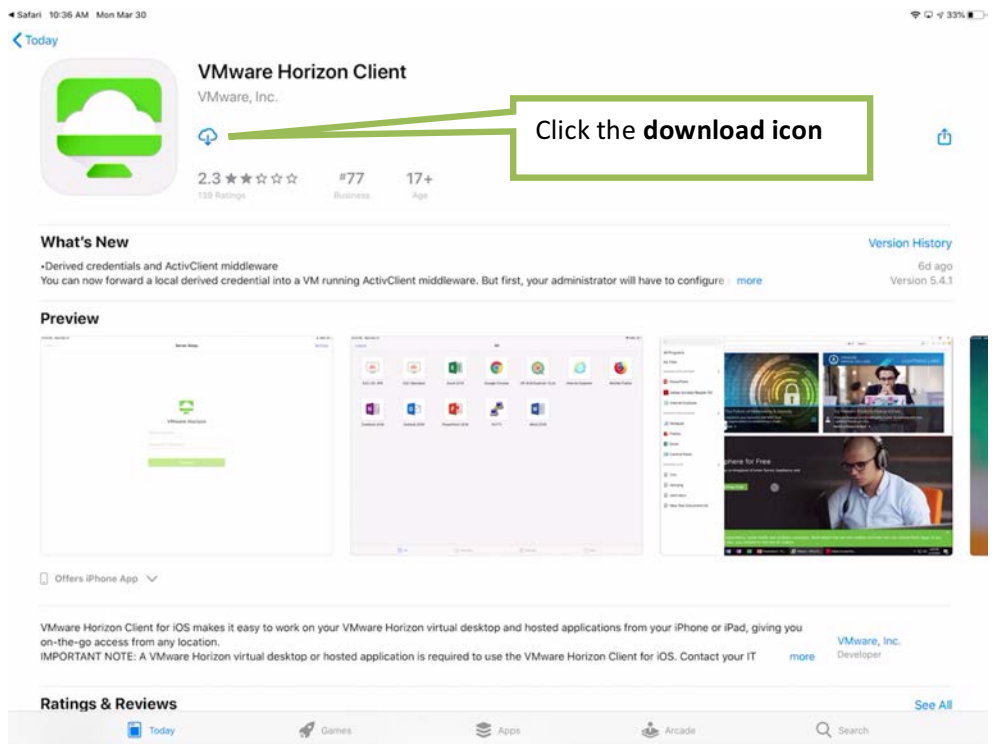

You will be taken to the Apple Store on your iOS device. Click the **download icon** and enter your Apple credentials if requested.

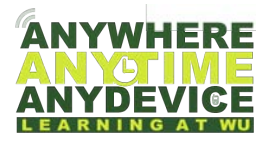

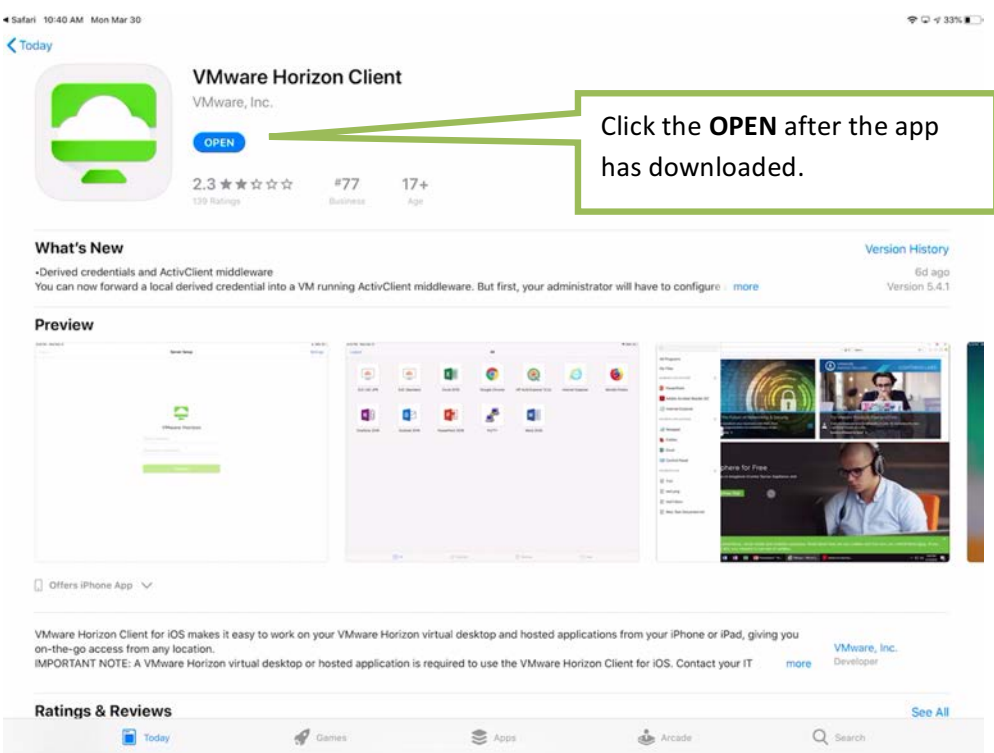

Click the **OPEN** after the app has downloaded.

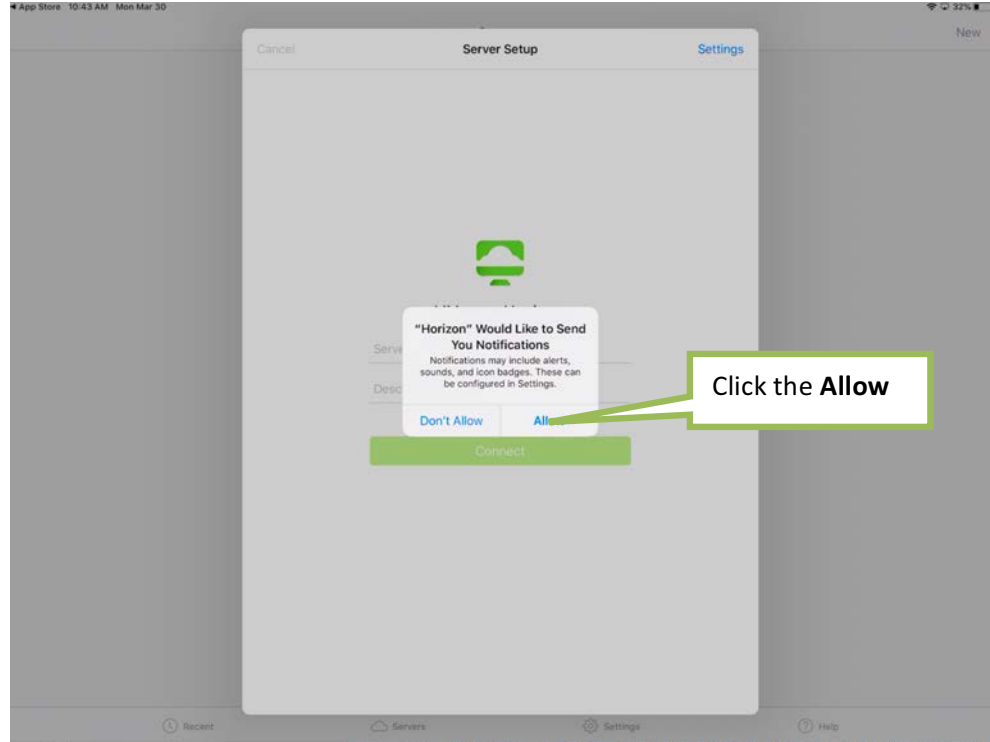

The app will open, you will be asked to allow Horizon to send you notifications. Click Allow.

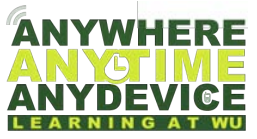

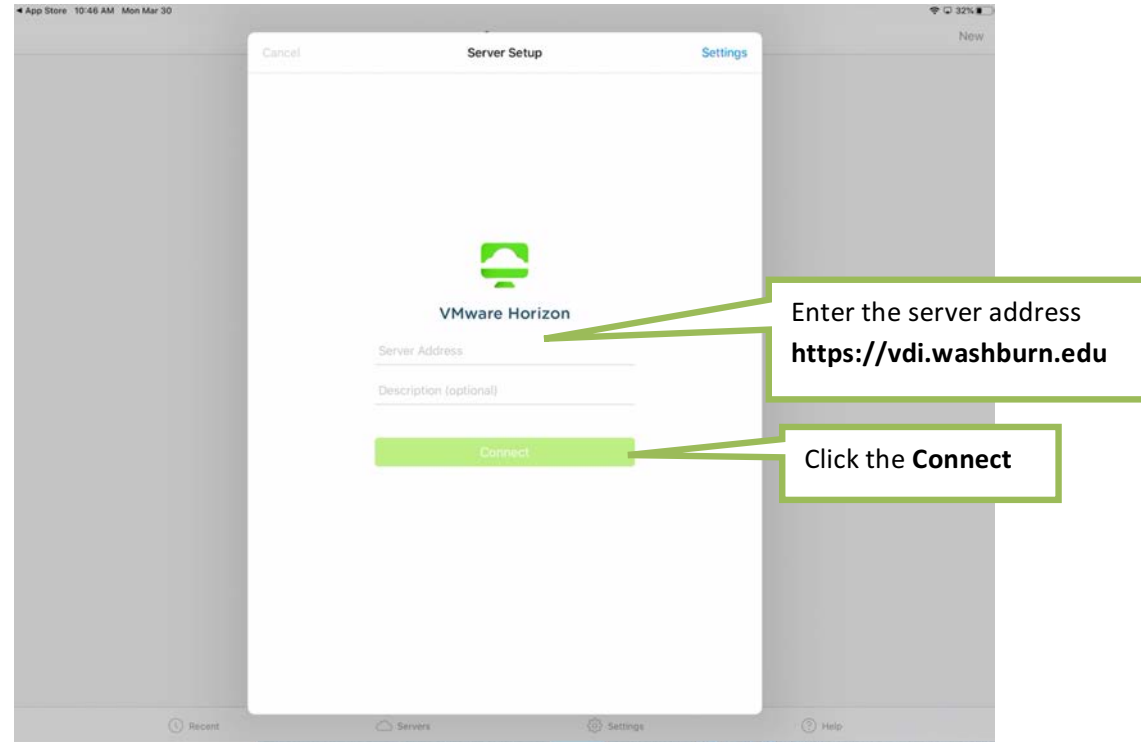

Enter the server address https://vdi.washburn.edu and then click Connect.

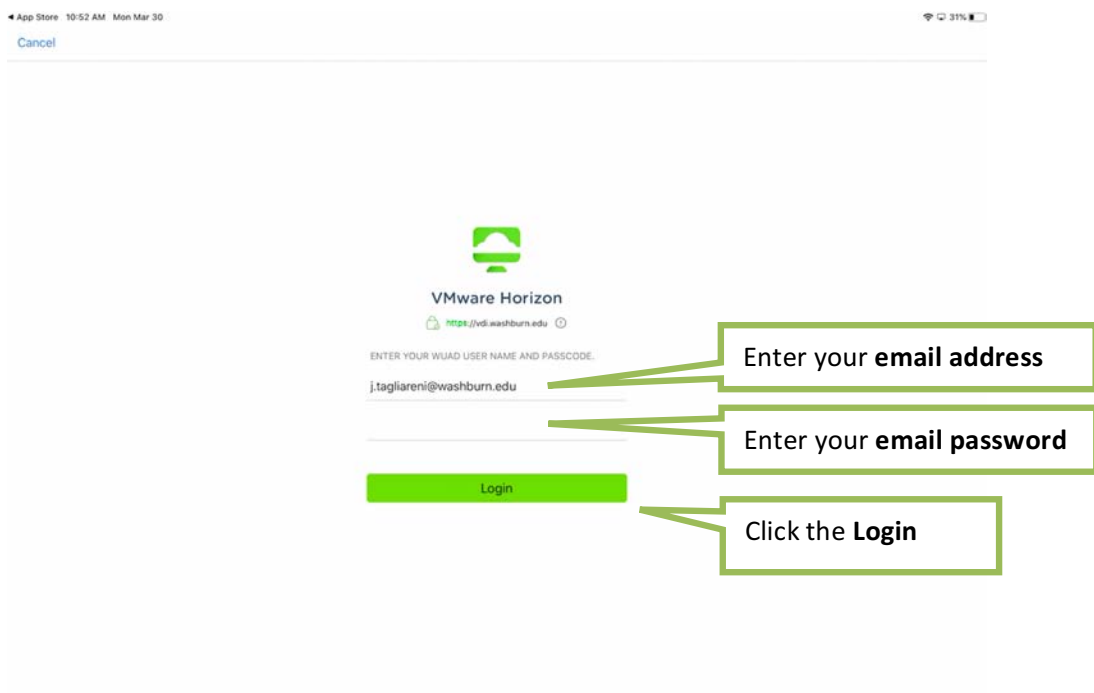

Enter your **email address and password** then click login.

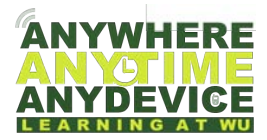

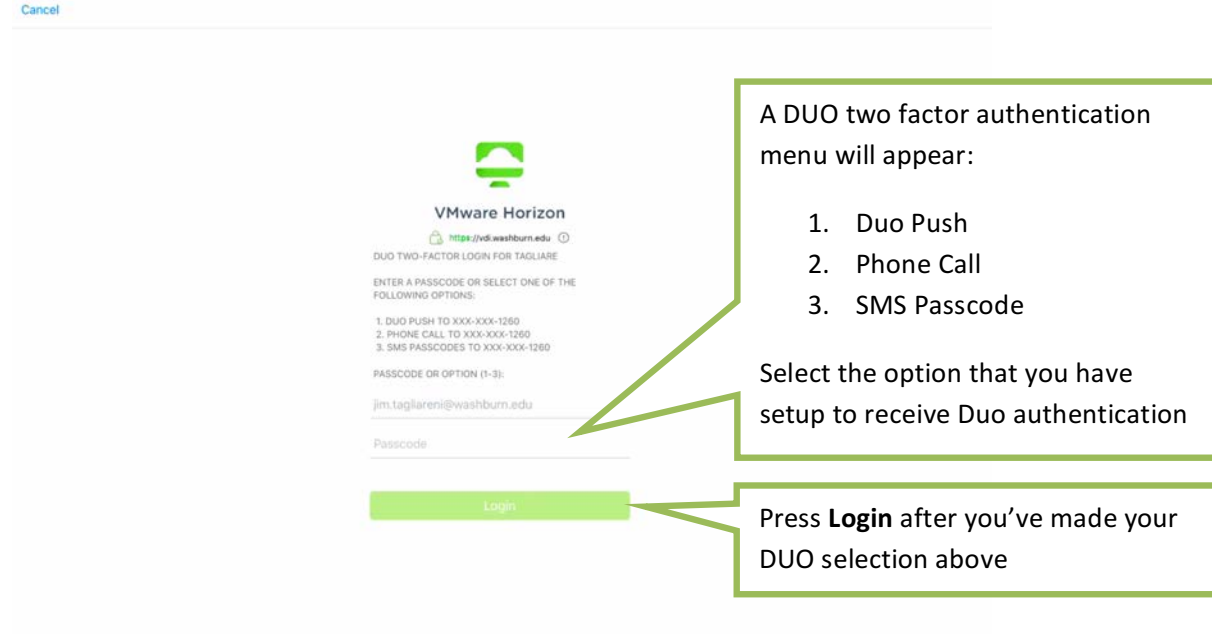

A DUO two factor authentication menu will appear (1. Duo Push, 2. Phone Call 3. SMS Passcode) Select the option that you have setup to receive Duo authentication then Press Login. Approve Duo.

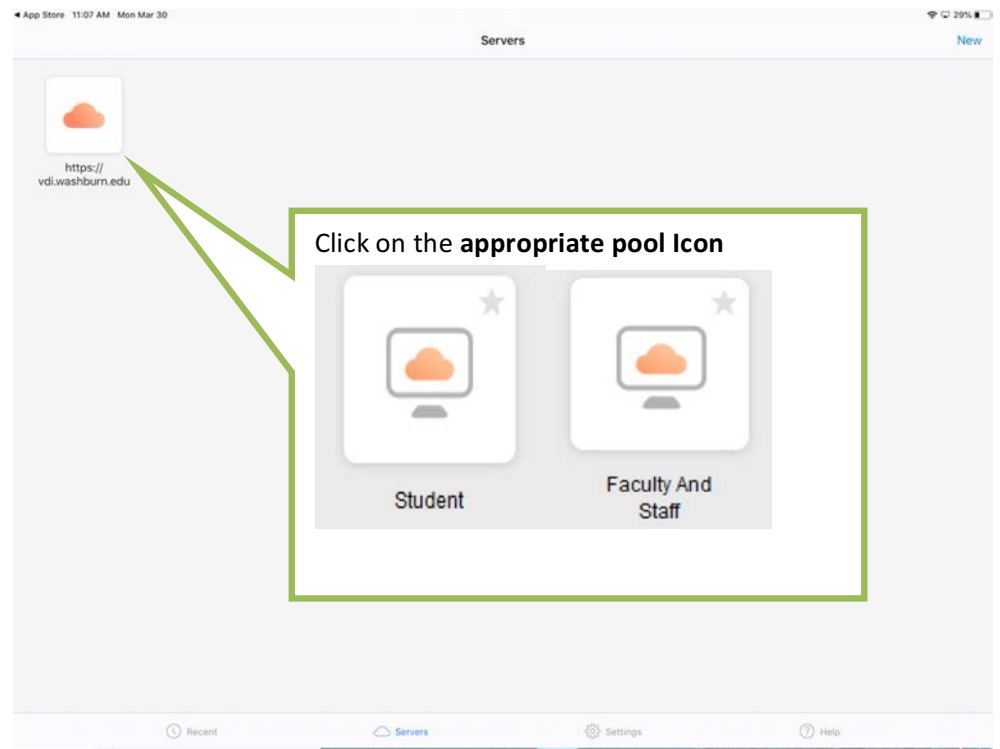

Your VDI pool screen will appear, this may look different based on your credentials. Click the **Students** or Faculty and Staff. You will be asked to allow Bluetooth, select Allow.

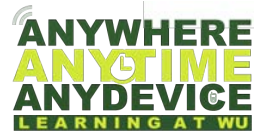

Once your Windows 10 desktop loads, you will see a warning, read the warning and press OK. Your Windows 10 VDI is now ready to use.

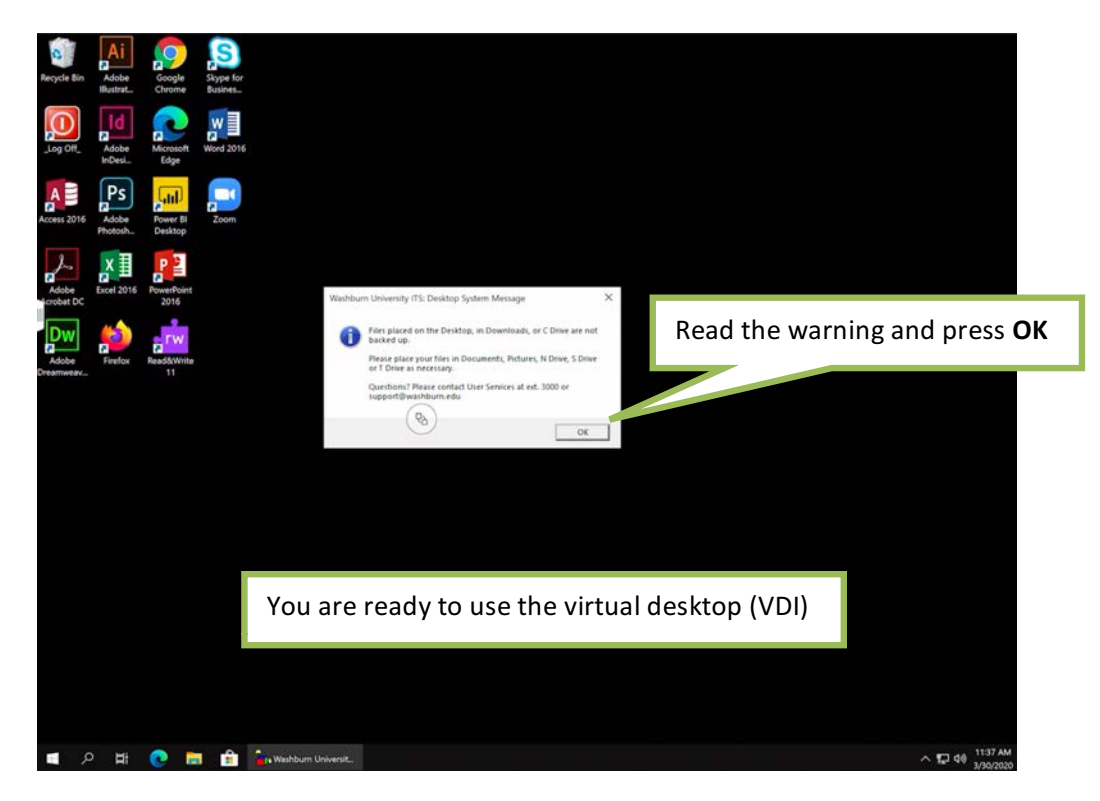

#### **Logging Off**

When you're ready to log off, double tap the Log Off icon on the desktop.

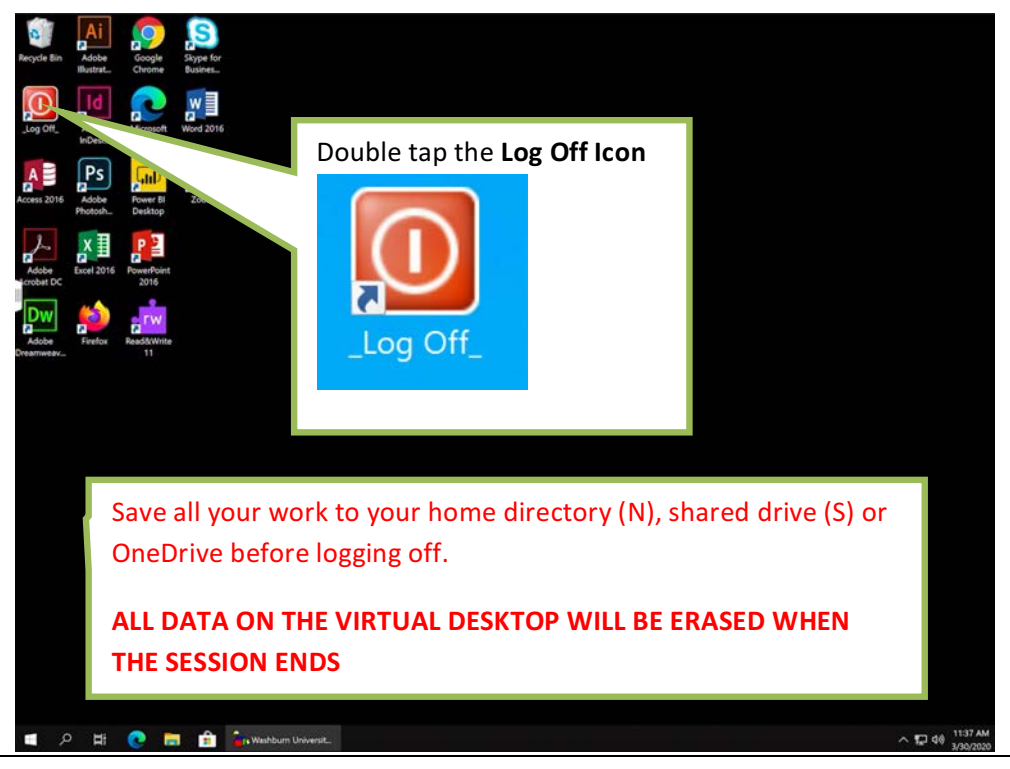

Information Technology Services | VDI Quick Start Guide – Apple iOS CLIENT 7

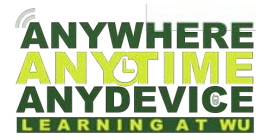

#### **Special Notes**

It is very important to log off after every session. Save all of your work to your home directory (N), shared drive (S), or OneDrive before logging off. All data on the virtual desktop will be erased when the session ends.

#### **Support**

Give our Helpdesk a call to speak directly with a technician to get help immediately - (785) 670-3000

Email the Helpdesk - support@washburn.edu

Support is provided during normal business hours

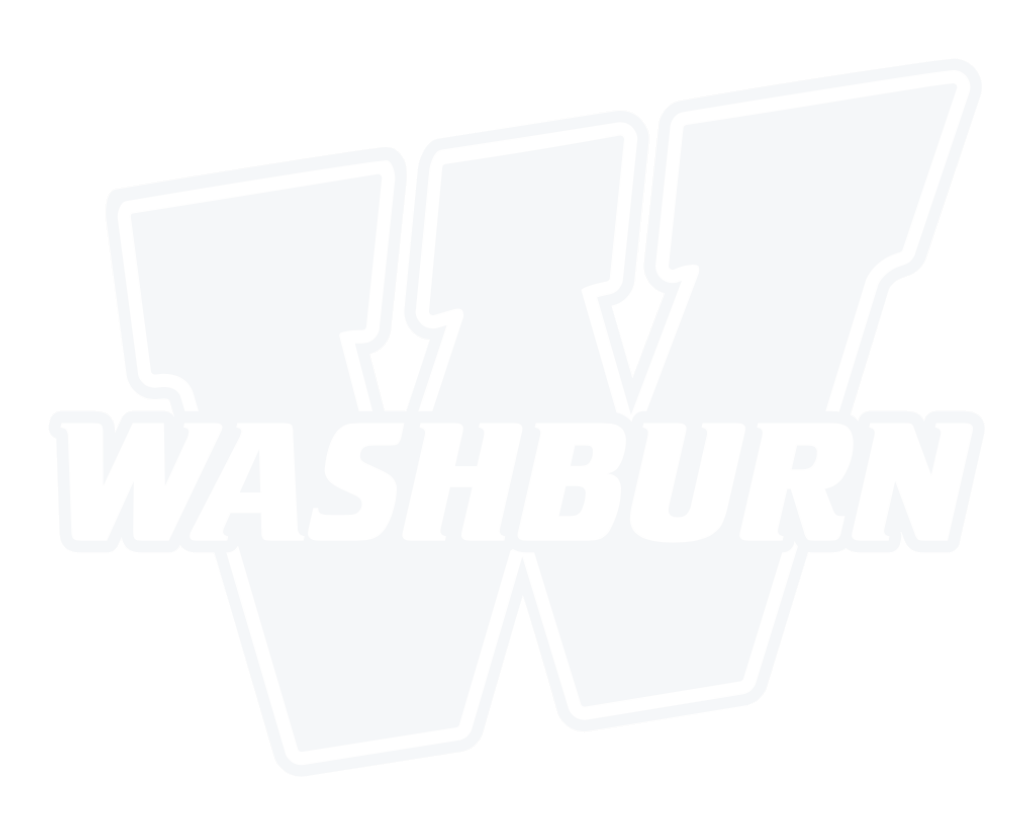